# **DISTRICT A-15 LIONS FORUM USER'S MANUAL**

#### **INTRODUCTION**

The District A-15 Lions Forum is an online bulletin board where you may take part in a discussion or "conversation" by leaving a message (post) and reading responses to messages you have left (posted). Each such discussion or "conversation" is known as a topic.

To make it easier to find and participate in those discussions that interest you, topics (discussions or "conversations") of a similar nature are grouped together into forums. Similar forums are further organized into forum groups.

Each topic (discussion or "conversation") consists of an initial message (post) followed by all responses to that post.

The District A-15 Lions Forum consists of several Forum Groups including; GMT/GLT Forums, Youth Forums, Lions Program Forums, Events Forums, District Administration Forums.

With the exception of the District Administration Forums, forums are available for public viewing however in order to post to a forum you must be a registered user.

The District Administration Forums are private. The only way to gain access to read or to post to them is to be subscribed to them by the forum administrator. An email will be sent to you once this process is completed.

#### **WHERE ARE THEY?**

On the District A-15 Website Home Page upper left corner of the screen, select Lions Forum.

#### **HOW DO I READ THE FORUMS?**

On the Board Index page, select a Forum of your choice

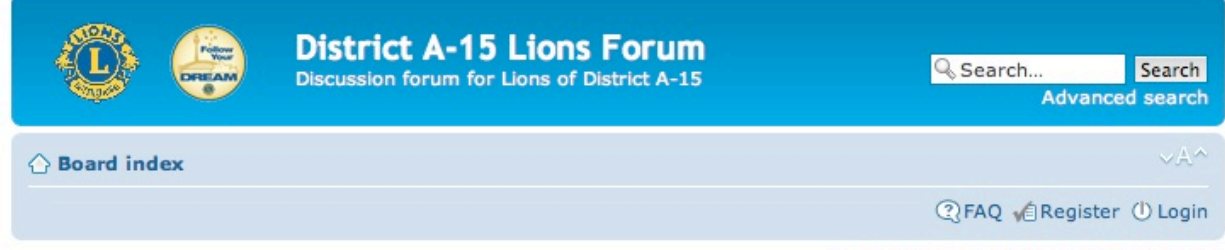

It is currently Thu Nov 21, 2013 6:12 am

View unanswered posts . View active topics

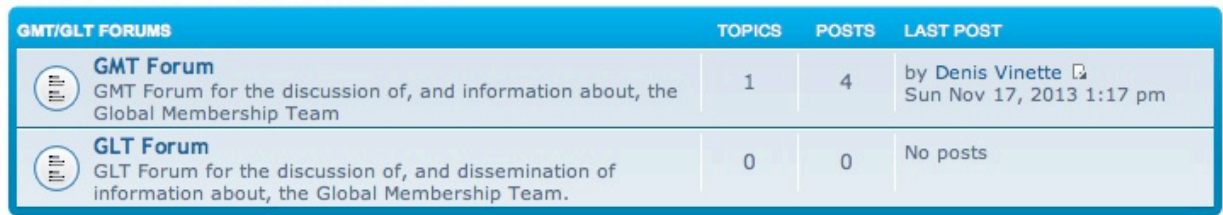

followed by a Topic of your choice.

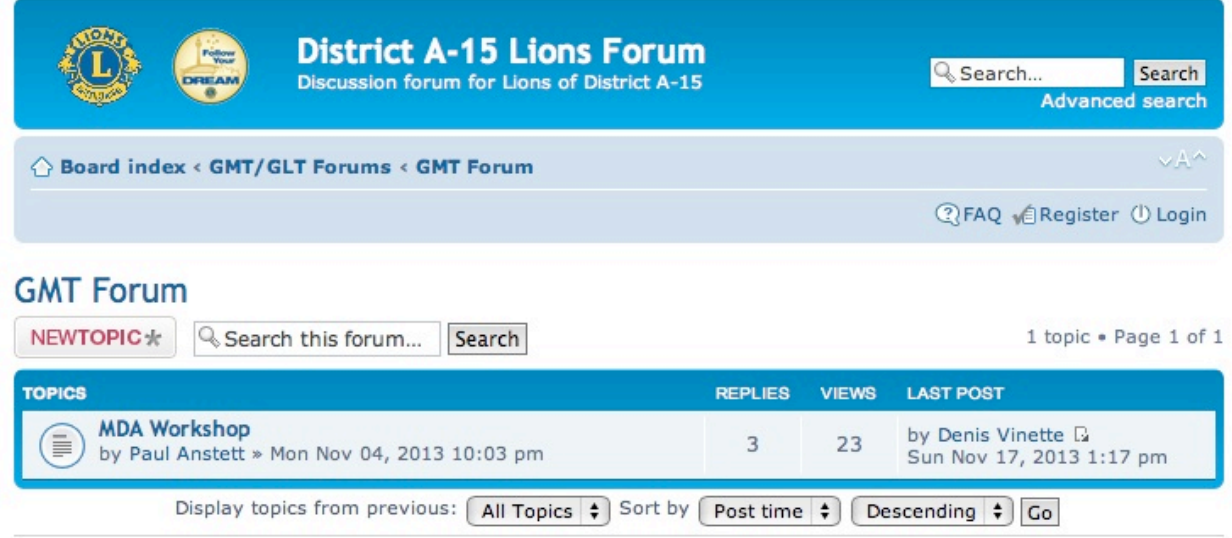

# **HOW DO I REGISTER AS A USER?**

On the Board Index page, select Register and follow the on screen instructions.

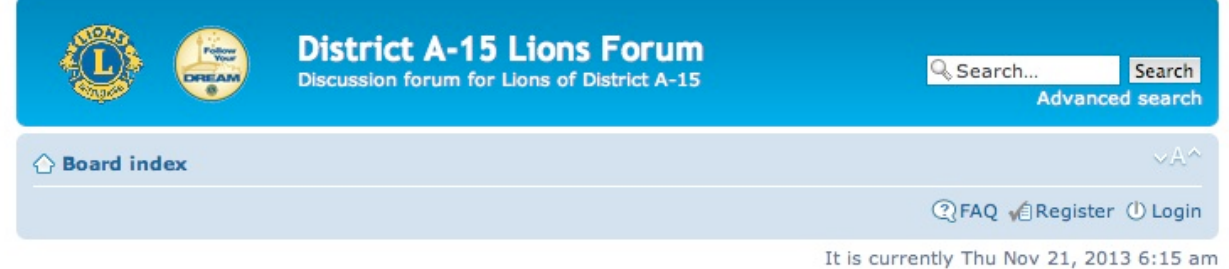

Please note that there is little value in being cryptic about your choice of Username. If you hold a District Cabinet Position we recommend using your position title, e.g. Cabinet Secretary or ZC Brunhilda, otherwise consider using your name. Changing your name once registered can only be done by the forum administrator.

# **HOW DO I POST A RESPONSE OR BEGIN A MESSAGE THREAD**

On the Board Index page, select Login and follow the on screen instructions.

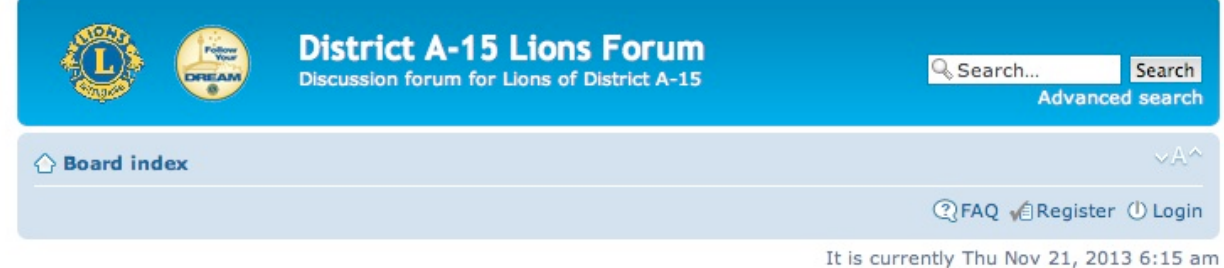

Select the Forum within which you wish to participate. If you wish to initiate a new discussion, select NEWTOPIC.

**Cabinet Forum** NEWTOPIC\* Q Search this forum... Search

Mark topics read . 3 topics . Page 1 of 1

Revised November 26th, 2013

If you wish to respond to an existing discussion, select the existing topic and then select POSTREPLY.

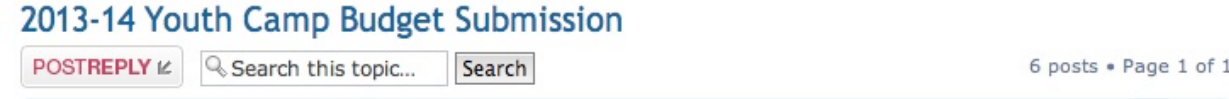

### **CAN I ATTACH A FILE FOR ALL PARTICIPANTS TO VIEW?**

Yes. When creating a post, select the Upload attachment tab and follow the on screen instructions.

### **HOW WILL I KNOW IF POSTINGS HAVE OCCURRED?**

The system can be directed by you to send you an email notification that postings have occurred. To do so you have two options.

#### Option 1

When creating a new topic or posting a reply, click on Notify me when a reply is posted in the Options Tab.

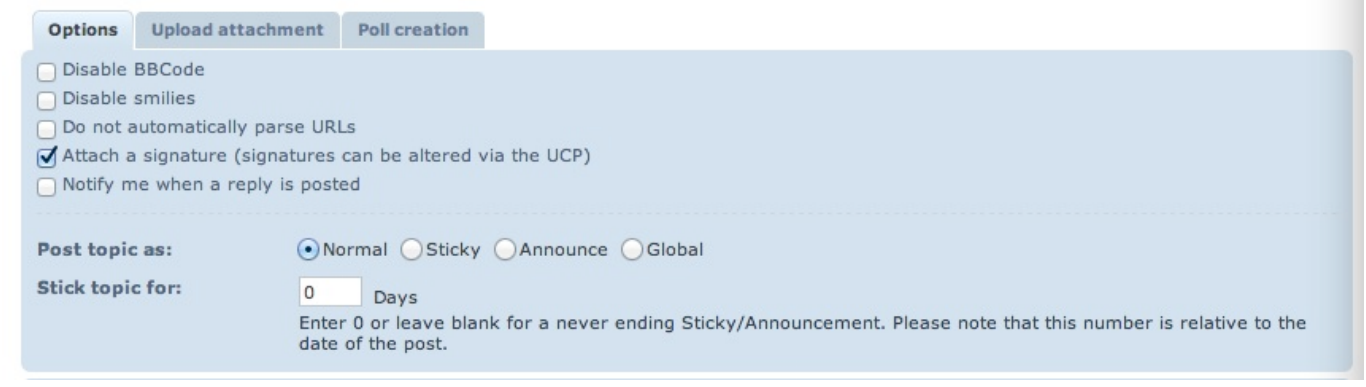

### Option 2

Subscribe to that forum and/or topic. Note however that the process is somewhat counter intuitive. At the bottom of each Forum or Topic page you will find the following;

△ Board index Ø Subscribe forum The team . Delete all board cookies . All times are UTC - 5 hours [ DST ]

The check mark does NOT mean you are subscribed. It means that this forum or topic is available for subscription. Selecting Subscribe will change the line to;

Board index [x] Unsubscribe forum The team . Delete all board cookies . All times are UTC - 5 hours [ DST ]

You will now be sent notices when new posting are submitted to that Forum or Topic.

# **WHAT IS THE USER CONTROL PANEL AND WHY DO I CARE?**

The User Control Panel allows you to change your user profile and to control many aspects of your interaction with the Forum system. To access it, Log in and select User Control Panel.

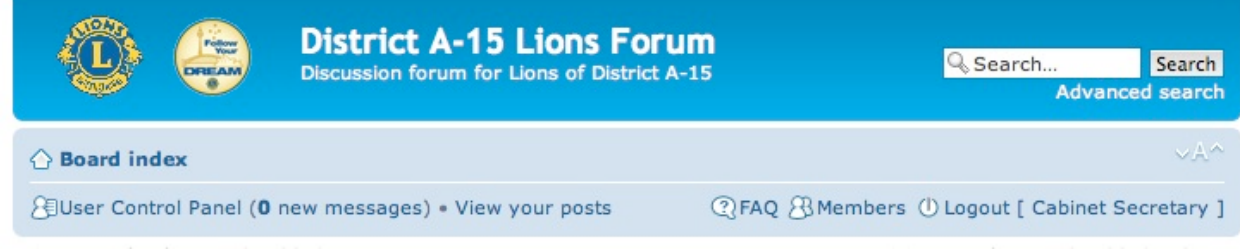

Explore this section carefully.

# **HOW DO I LEARN MORE ABOUT THE SYSTEM?**

Read the FAQ available on the Board Index Page.

Contact the Cabinet Secretary cs@a15lions.org or the Information Technology Chair it@a15lions.org.

Remember, Google is your friend.